# **DDR-08 DDR-16**

R201304-V10

# Full D1 Realtime H.264 DVR – 8 / 16 CH. Quick Setup Guide

### **PACKAGE CONTENTS**

- A. One (1) DDR-08 / DDR-16 DVR
- B. One (1) Remote Controller
- C. Two (2) AAA Battery for Remote Controller
- D. One (1) USB Mouse
- E. Two (2) 8 Screw on Terminal Connector DDR-08 / DDR-16
- Two (2) 4 Screw on Terminal Connector DDR-16
- F. Eight (8) Hard Drive Screws
- G. Two (2) sets Hard Drive Mounting Bracket set w/ screws
- H. One (1) 12V DC / 5Amp w/ Power Cord
- I. Two (2) Rack Mount Ear w/ Screws
- J. Two (2) SATA Cable Inside
- K. One (1) Ouick Set up Guide Book
- L. One (1) User's Manual & CMS Software CD

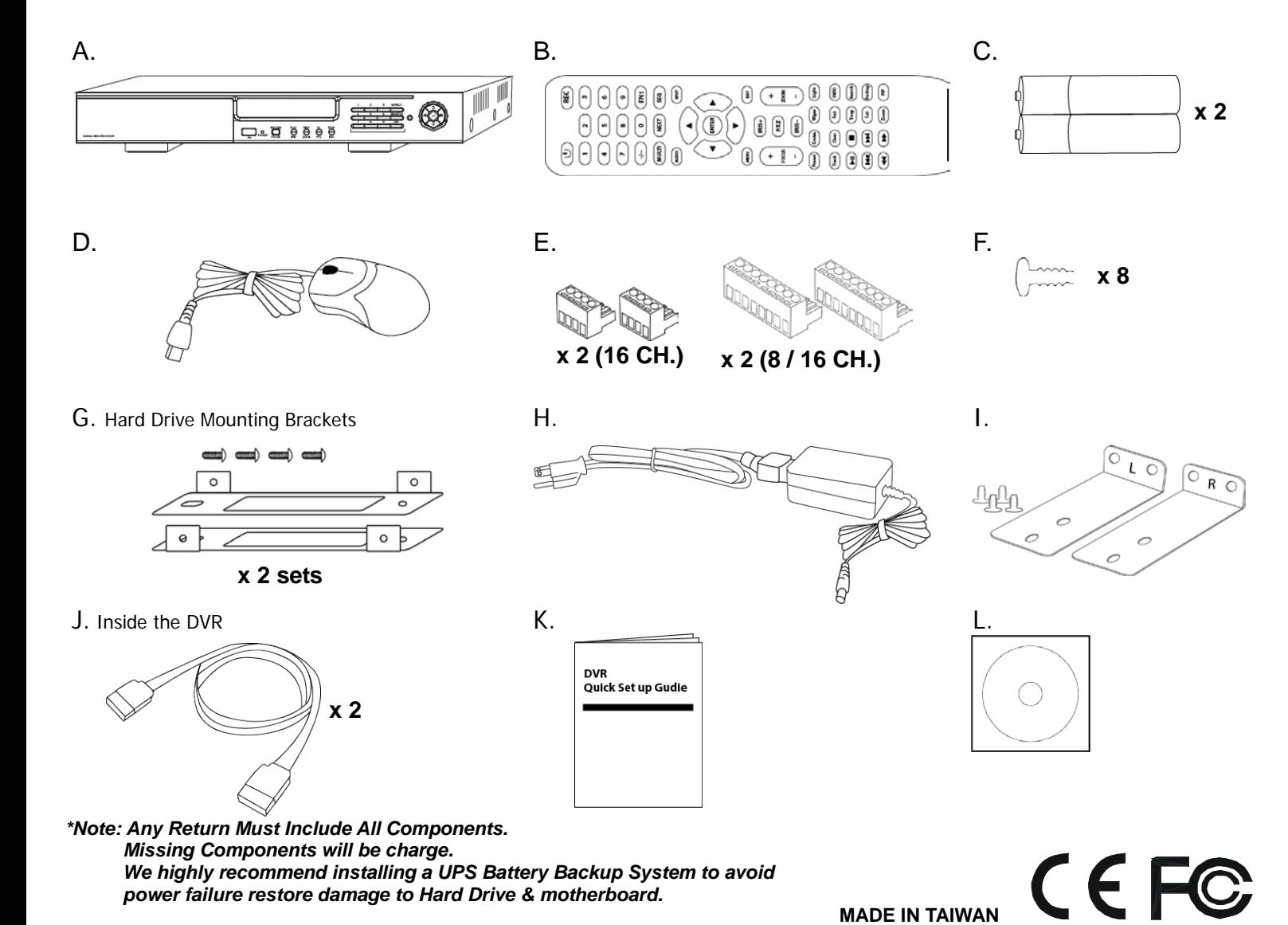

Please read this Quick Setup Guide before installation.

### **Panel Definition**

## 1. Front Panel

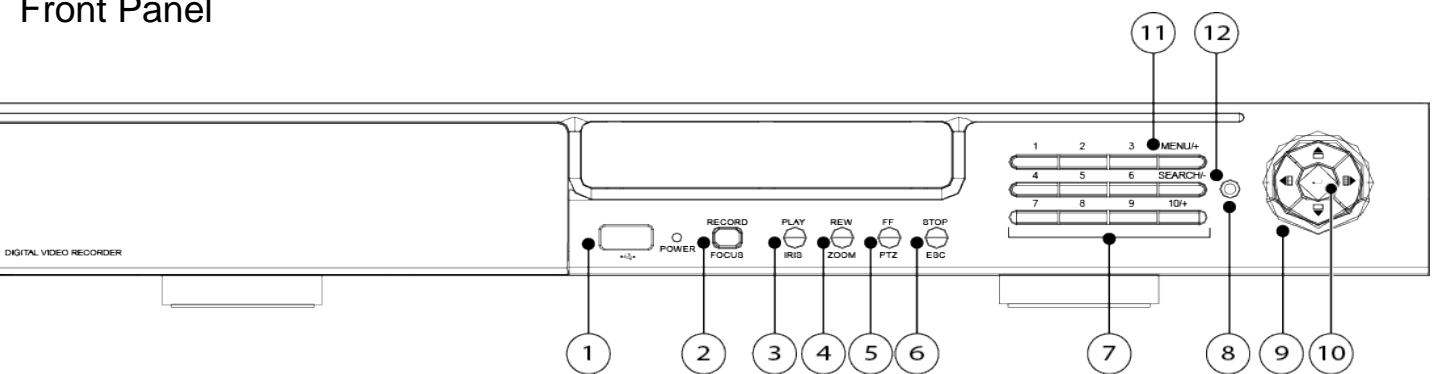

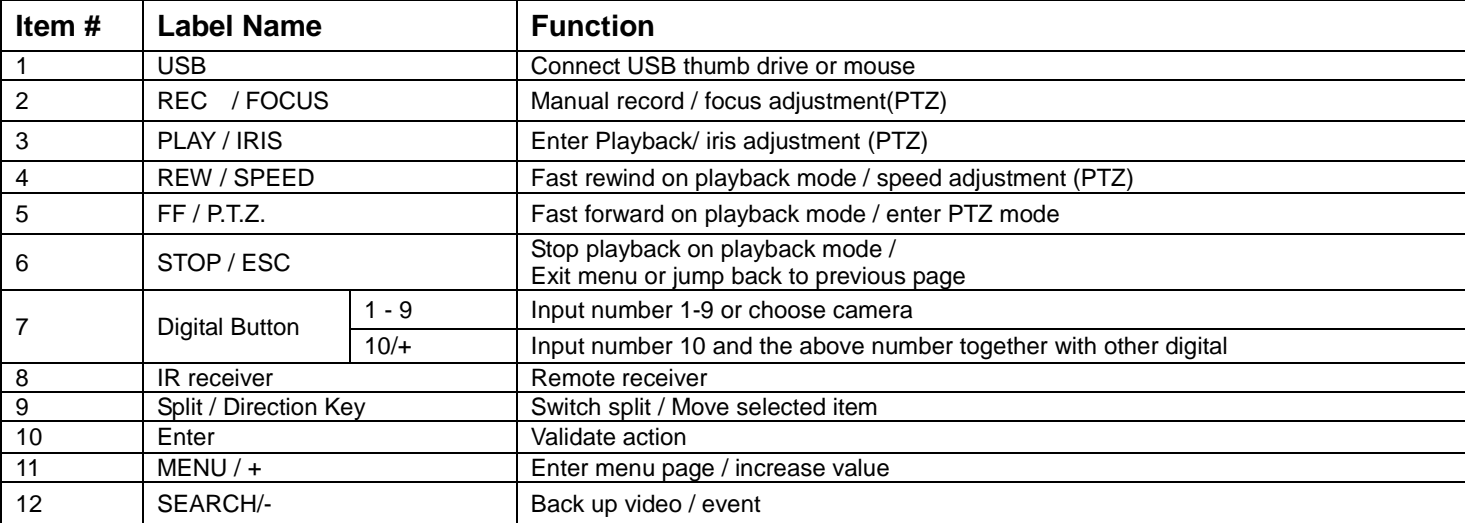

## **2.** Back Panel – **8 CH.**

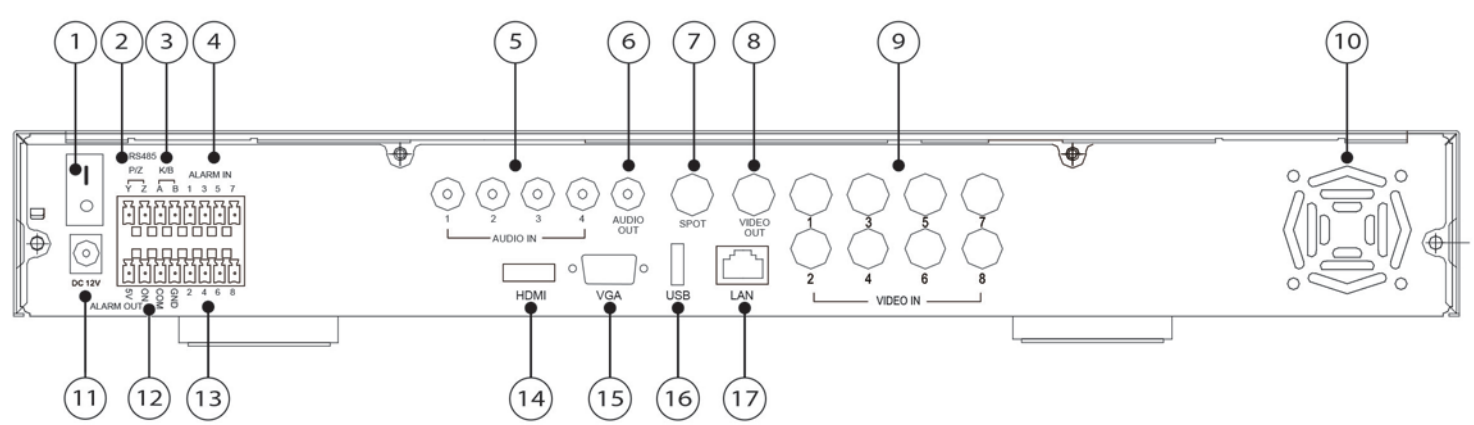

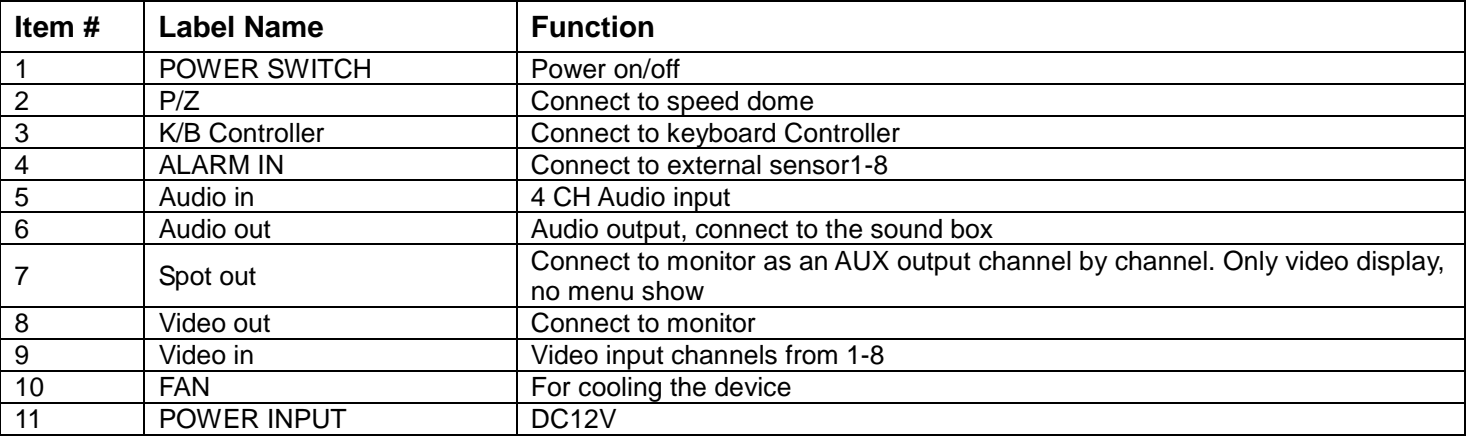

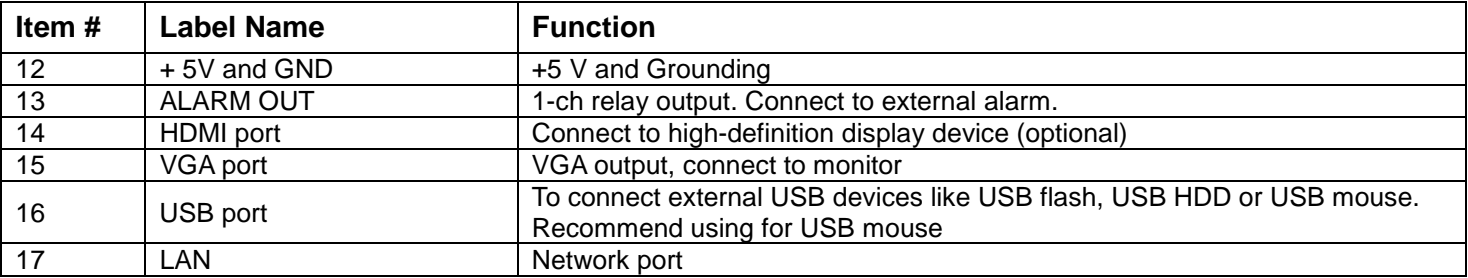

## **3.** Back Panel – **16 CH.**

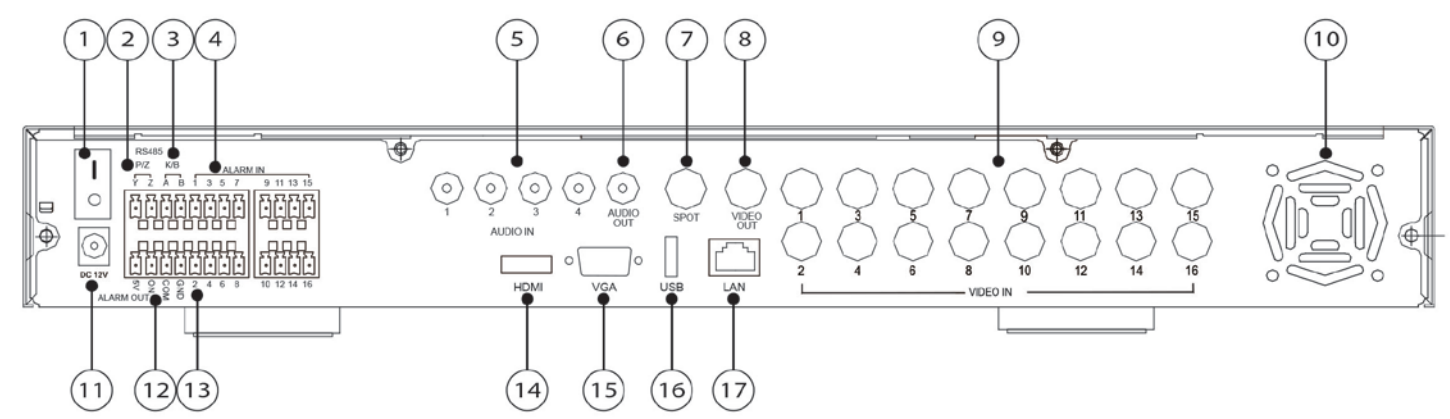

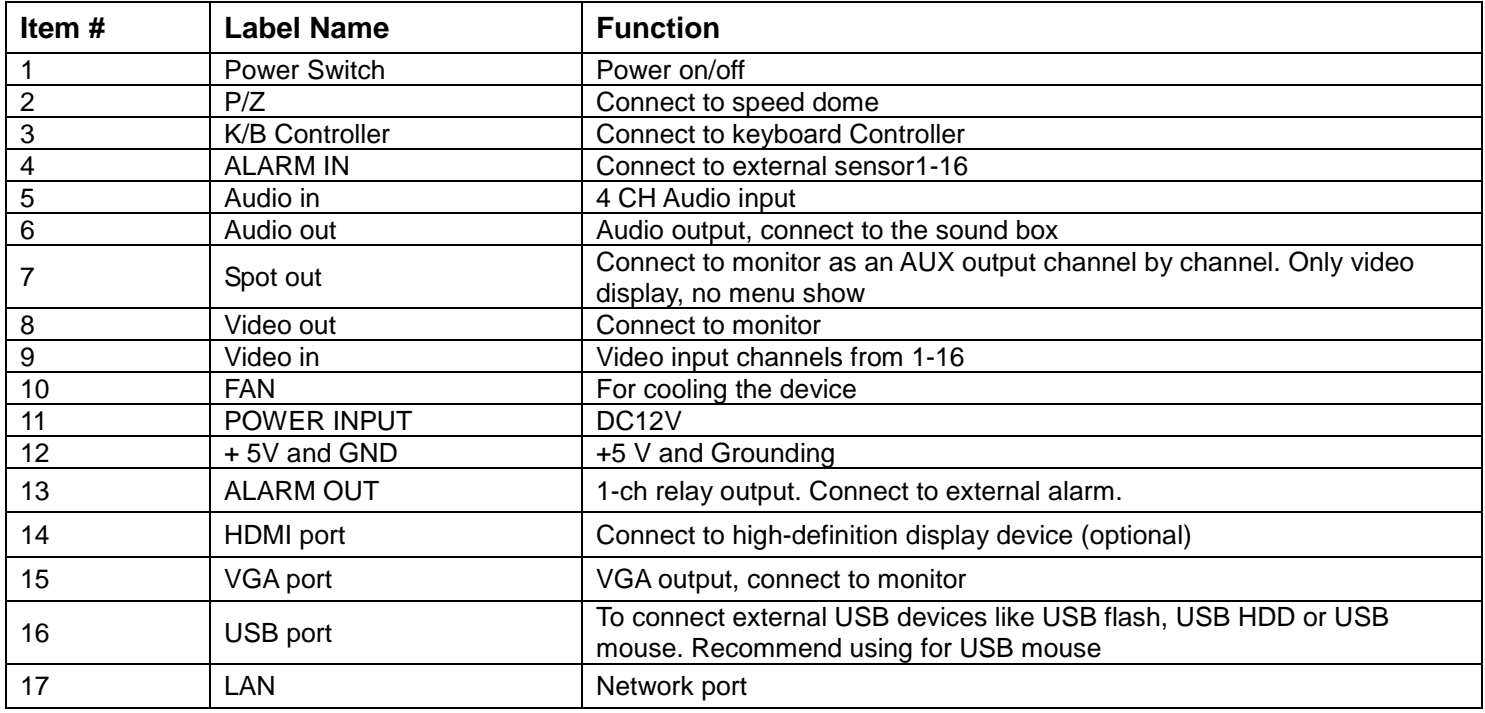

#### **Control Option**

#### 1. Remote Controller

◆ This remote control uses AAA battery, the definition as following:

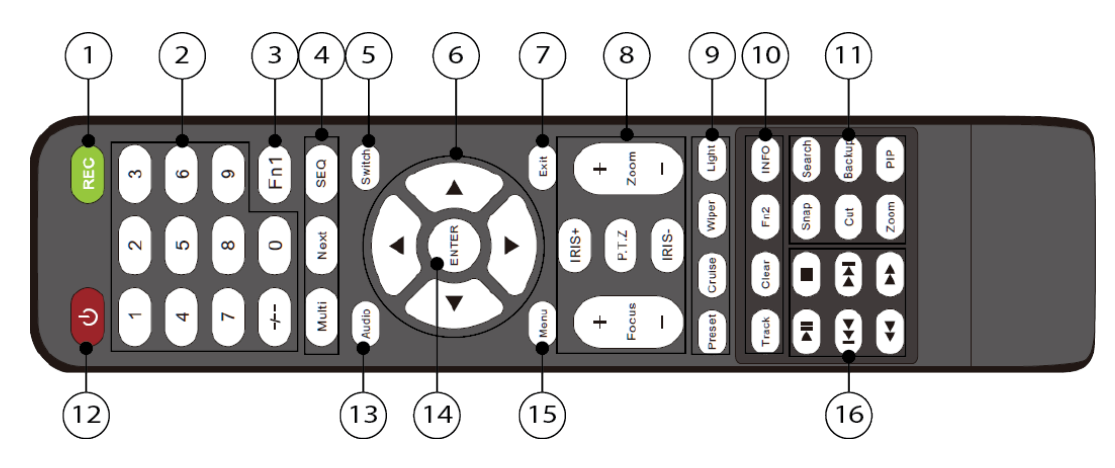

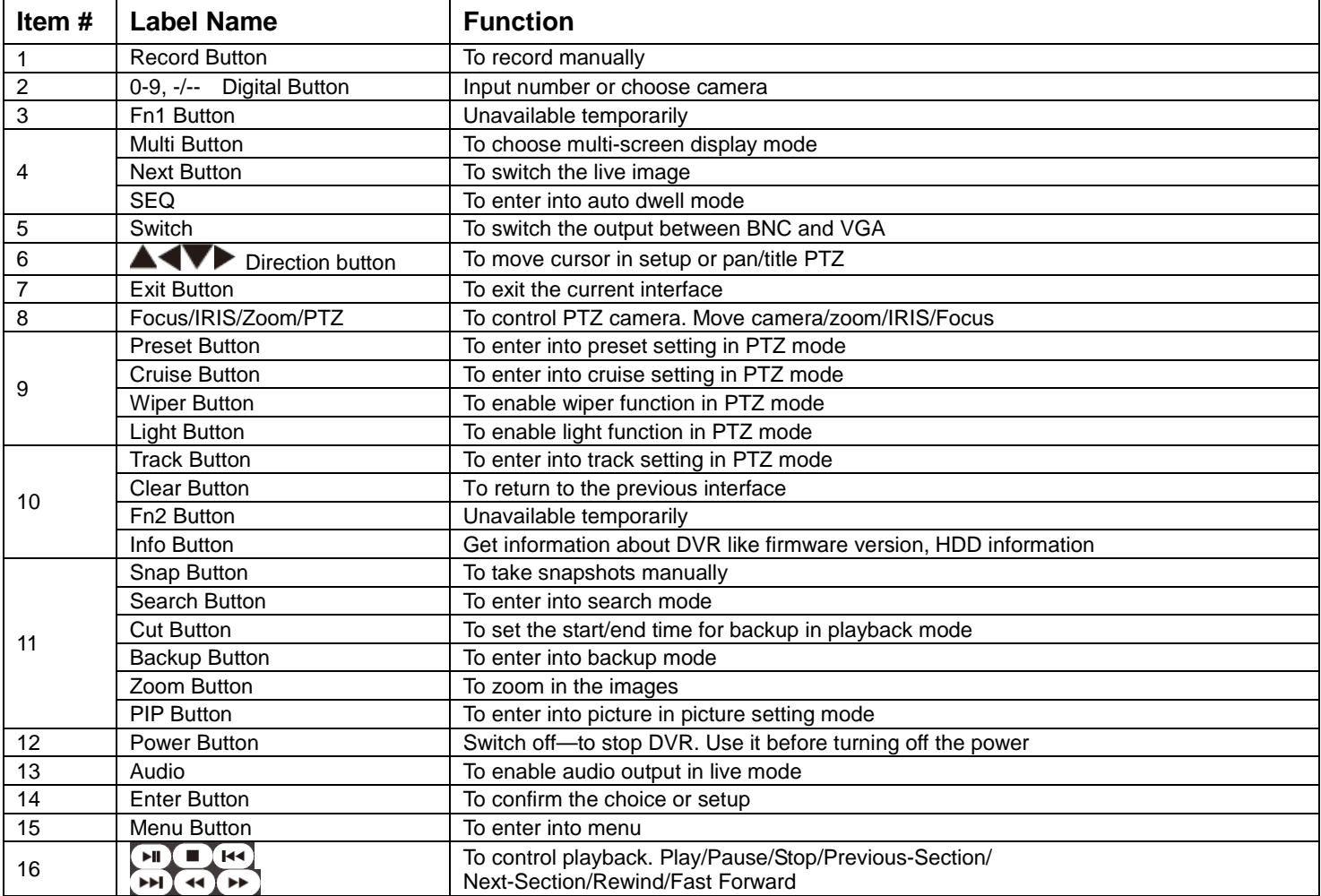

◆ Switch Remote Control ID

- 1. Take remote control and point to DVR then continuously press **"8","8","ID(0-65535)","Enter".**
- 2. Make change on DVR ID Setting,
- Go to **"SYSTEM MENU" > "DEVICE ID"** to make change
	- \*The ID must be the same on DVR.
	- \*For example: If ID=1 ,

Please take remote control and point to DVR then press **8,8,1,Enter**.

Then go to **"SYSTEM MENU" > "DEVICE ID"** change the **ID=1**

### 2.3 Mouse Control: **REQUIRED**

◆Connection: Recommend to connect the USB mouse to the back panel.

◆Mouse functions:

1) Under LIVE mode:

On every channel, you could double click the left button to switch FULL SCREEN and double click again to switch back to original split mode.

On every channel, you could single click right button to popup MENU page.

2) Under MENU page:

Single click left button on any functional icon could enter the function page and Single click right button to exit function page or jump back to previous page.

If you want to key in letter or digit, please move mouse to textbox then single click left button on textbox. The OSD keyboard will pop up as following,

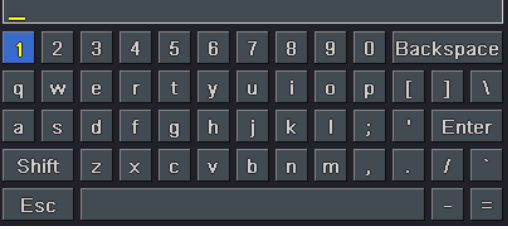

3) Under Backup mode:

Single click left button to select item, single click right button to jump back to previous page.

4) Under PTZ mode: Single click left button to operate PTZ function, single click right button to jump back to previous page.

## **Wizard setup**

#### 1. Wizard for language and time setup

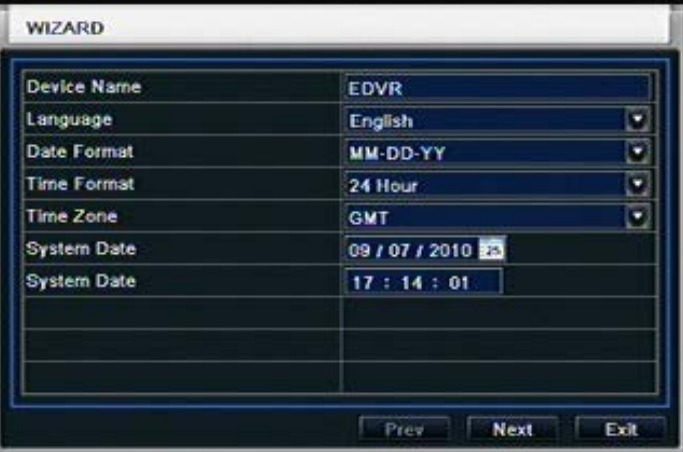

## 2. Wizard for Record setup

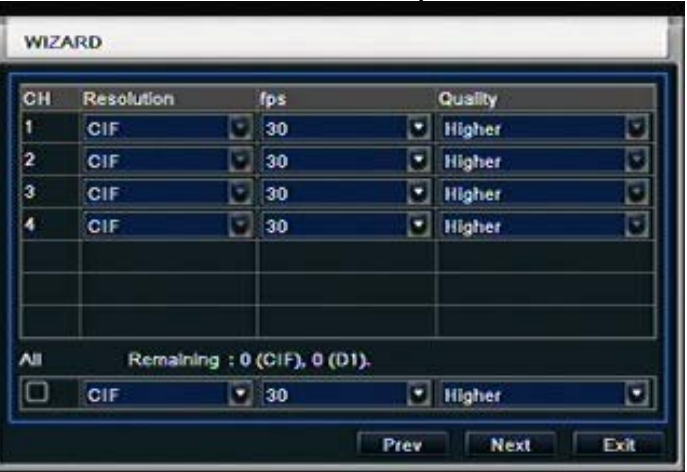

Device Name: to set a name of DVR.

Language: to set a proper language.

Date Format: to set a proper display format of time. Time Format: to set 24 hour or 12 hour format to display. **Time Zone: to set proper time zone (GMT-8: Los Angeles)**

\*Caution: Please make sure to set time zone correctly. To prevent getting different time stamps between local and remote site.

System Date: to set current system date time. Please click "next" to next wizard process.

You can setup record frame rate and quality for each channel and change record resolution.

Adjustable parameter as following, Resolution: CIF, HD1 or D1

Frame rate: *Number of channel.resolution@NTSC frame rate (PAL frame rate)*

**4 CH** 4CIF@30(25) 4HD1@30(25) 4D1@30(25)

Quality: Highest/ Higher/ Normal/ Low/ Lower/ Lowest

If you want to change all channel setup at once, please click "All" then setup resolution, frame rate and quality at right hand side.

Please click "next" to next wizard process.

#### 2.1 Motion Detection Recording: **Motion Detection Recording:** Enter Main Menu  $\rightarrow$  Setup  $\rightarrow$  Alarm  $\rightarrow$  Motion

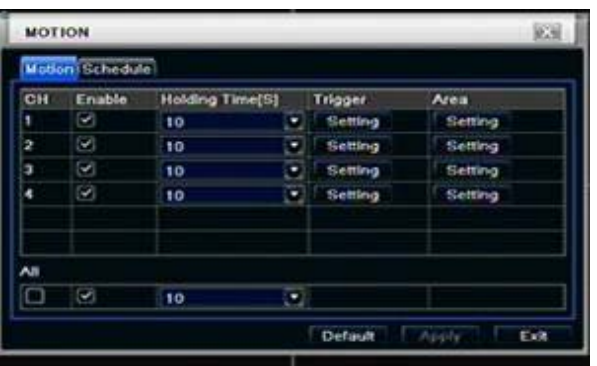

Enable the Channels to turn on Motion Detect Record.

**\*\*Motion Schedule Default**: is set to Full Time motion recording on all channels.

#### **If Schedule Motion Recording needs to be changed**:

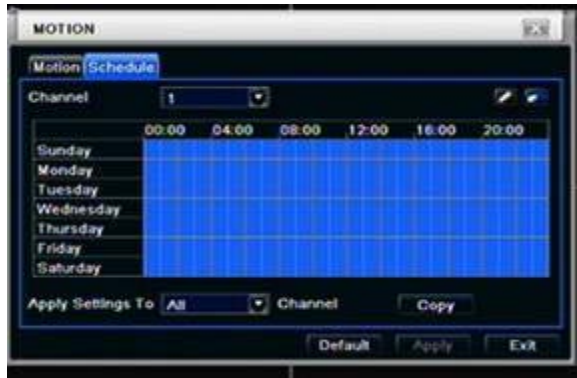

 To modify motion recording schedule click on the **pencil icon** located on the upper right of the screen, then click on desired days and times to schedule recording when motion trigger.

If same schedule apply to all channels. After highlighting desired squares apply settings to "**All" Channel**, click "**Copy"and** click Apply **to save setting. To Enable full time motion Recording**, highlight the entire **Blue Grid**.

2.2 Full Time Recording :

1. Press "**Record"** Button on the front panel of the DVR. Green box will appear on screen to confirm that manual recording is enabled. Press "**Record"** Button again to stop recording.

**OR** Right click on main screen and select "**Record**".

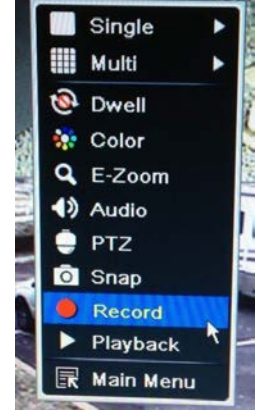

**Note:** Definition of Holding Time (on motion detect setting) :

After motion record is activated and there is **NO** activity within 10 seconds this will be handled as one event. Otherwise if there **IS** activity within that time frame it will continue recording.

**Note**: Change Daylight Savings on the first week of March and second week of November.

### 3. Wizard for HDD setup

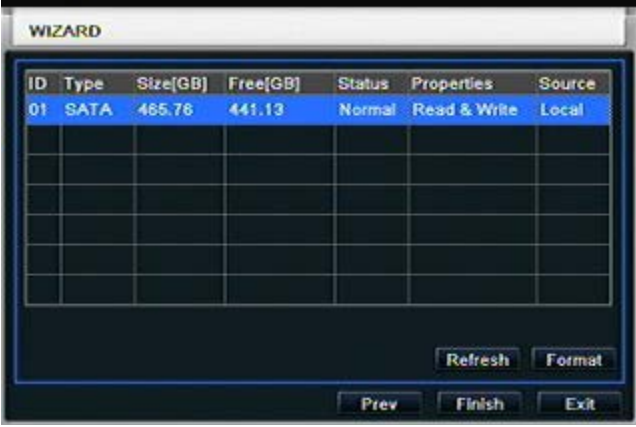

## **Network Setup: Static IP Address & DDNS**

#### **Part 1. Static IP Address**

1. Enter Main Menu screen by pressing the **MENU button** on the front panel of the DVR. Then enter password "123456" and click Login

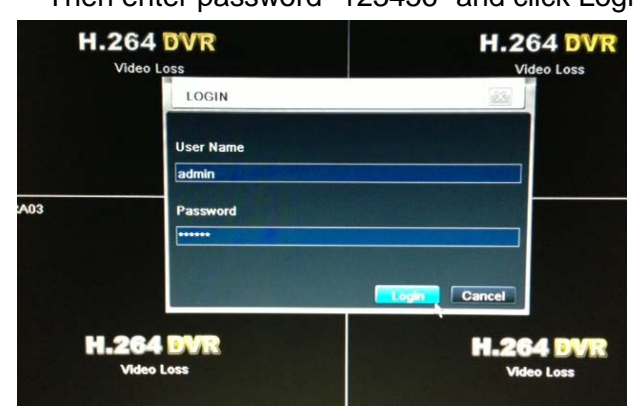

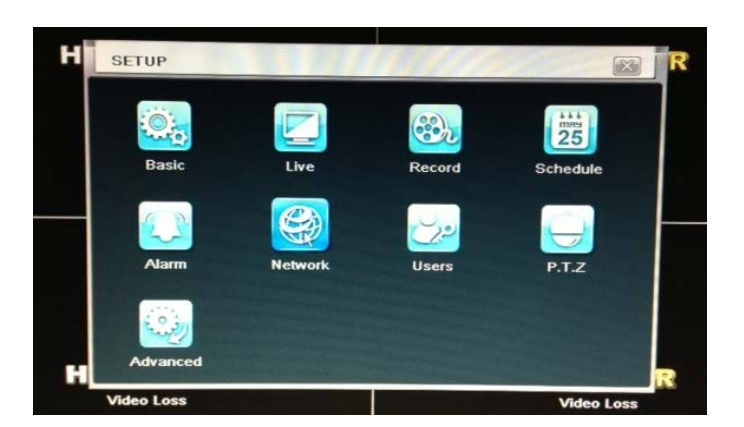

You can format HDD by using "Format" function. After HDD format completed, it will show "Normal" label on status.

\*Please make sure to backup all HDD data before you format the HDD.

All HDD data will be erased after HDD formatted. Please click "Finish" to get into login page.

2. Select **Setup**.

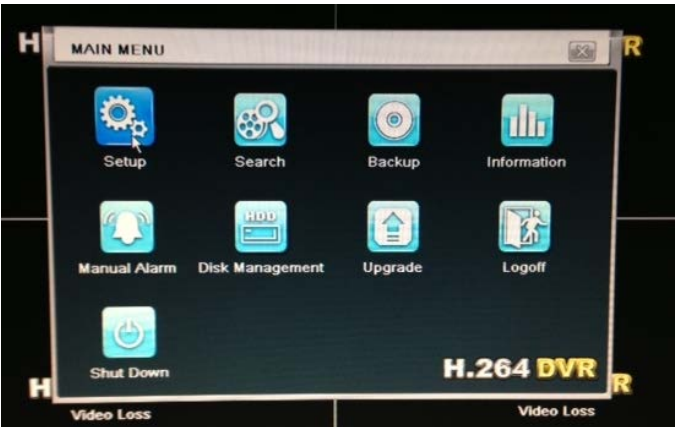

3. Select **Network**. 4. Select "**Obtain an IP address automatically**," turn on this feature.

Then Select **Apply** at the bottom of the screen to restart the network.

This will generate a new IP Address.

**(Make sure Ethernet Cable is plugged in)**

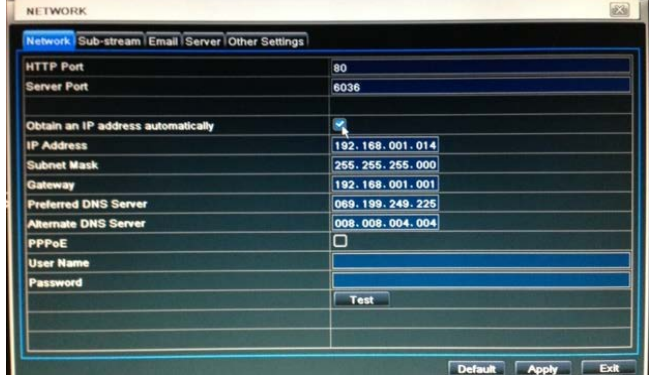

5. After **Apply**, the IP Address, Netmask, Gateway, and DNS addresses should automatically be generated. *\*For STA*

*TIP: Write down HTTP Port, Server Port, and IP Address on a piece of paper for reference. You will need these numbers later in the installation.* 

*TIP: If you do not know a DNS address and the DVR did not populating those fields by itself, try 8.8.8.8 and 8.8.4.4. These are Google's public DNS addresses, and in addition to working well.*

6. Uncheck "**Obtain an IP address automatically**" to turn off this feature and make IP Address stay the same. Then click **Apply**.

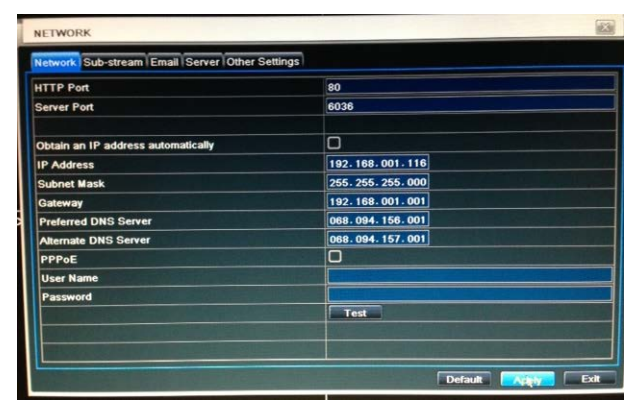

# **Continued For DDNS** Set up **Part 2**

#### **Part 2. DDNS**

1. **Continue Part 1**: Select "**Other Setting**" from the Tab bar and turn on DDNS.

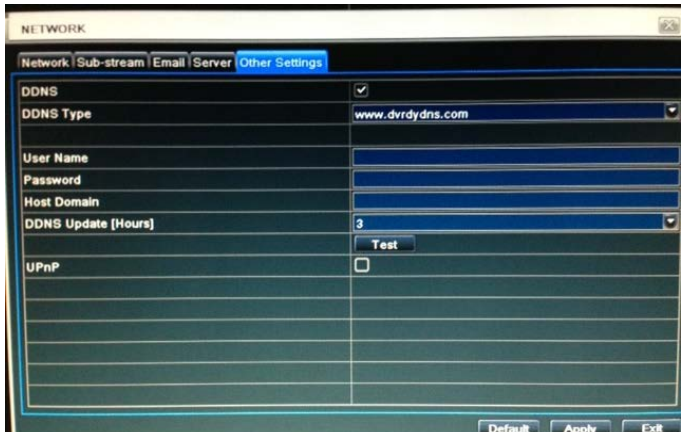

2. Select DDNS Type and pick one website from the given field to register your Host Domain Name.

*TIP: We recommend using [www.dvrdydns.com,](http://www.dvrdydns.com/) [www.dynddns.us,](http://www.dynddns.us/) and [www.no-ip.com](http://www.no-ip.com/) because they are free.* 

Creat

- *3.* Using your Internet Browser, go to that website you selected and REGISTER to obtain User Name, Password, and Host Domain information to setup DDNS for your DVR.
- *TIP: Write down Name, Password, and Host Domain information for reference to use later in installation.*

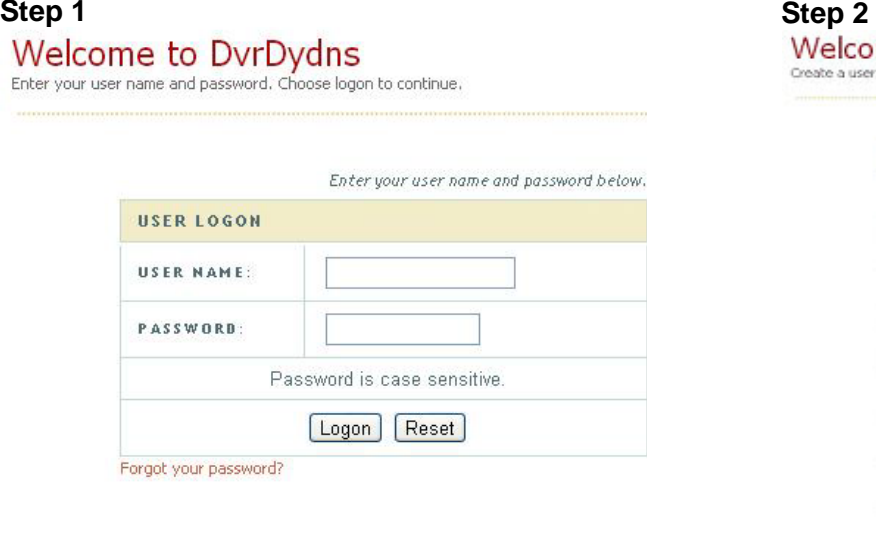

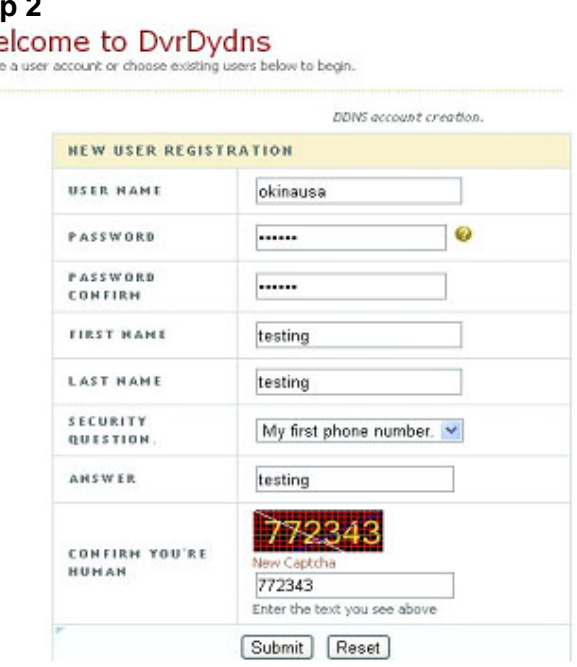

**My Domains** our domain names are listed below. Choose create new domain to add additional domain names

Ty Download our automated IP update software for Windows. Download dident a free Perl based 3P updater for Linux/Linix systems.<br>A sample configuration file can be found here.

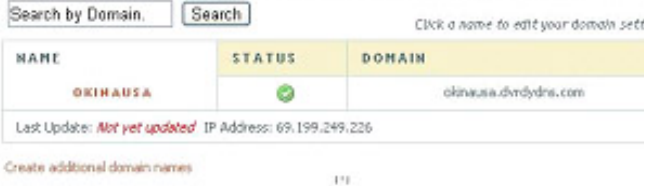

*Tip: When using other DDNS websites you may be required to enter your external IP Address to register your Host Domain Name. - To find your external IP Address use this website: [http://www.whatsmyip.net](http://www.whatsmyip.net/)*

4. Now enter User Name, Password, and Host Domain that you wrote down earlier and click Test - After Test passes, then click **Apply** and **Exit**.

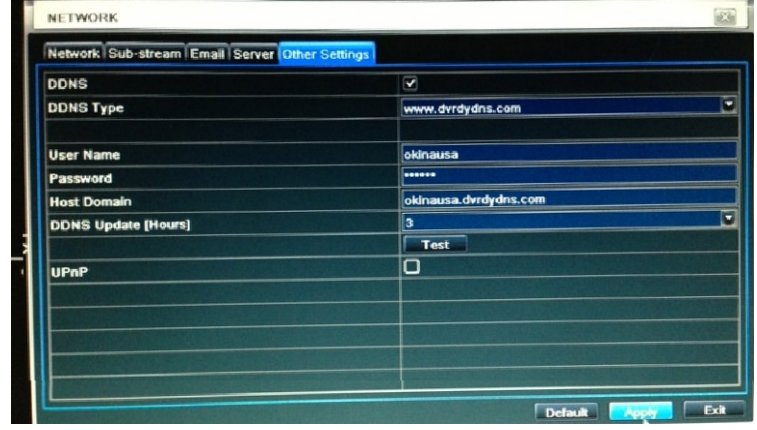

*TIP: The DDNS URL will always be in the form of <hostname>.dvrdydns.com*

*If you are unable to access the DVR from the internet using the DDNS URL, but the IP works, please double check that you have the DDNS URL correctly typed*

5. Finally, you will need to set port forwarding on your internet-facing router/gateway to direct port 80 traffic to the DVR. Also you will need to port forwarded your server port 6036 to stream video and audio as well. Locate the page in your router settings to set port forwarding (may also be labeled "firewall").

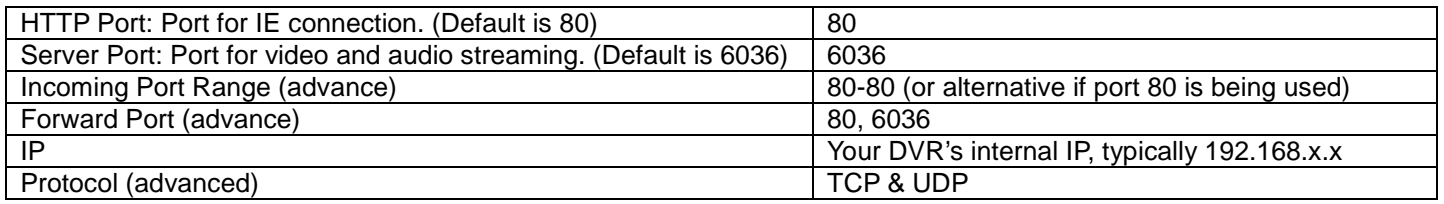

*TIP: Some consumer router/gateway devices may present the firewall settings as a list of services to forward. In this case, consult the manual for settings for creating a custom service and use the above values. For router/gateway devices provided by your ISP, please contact your ISP technical support.*

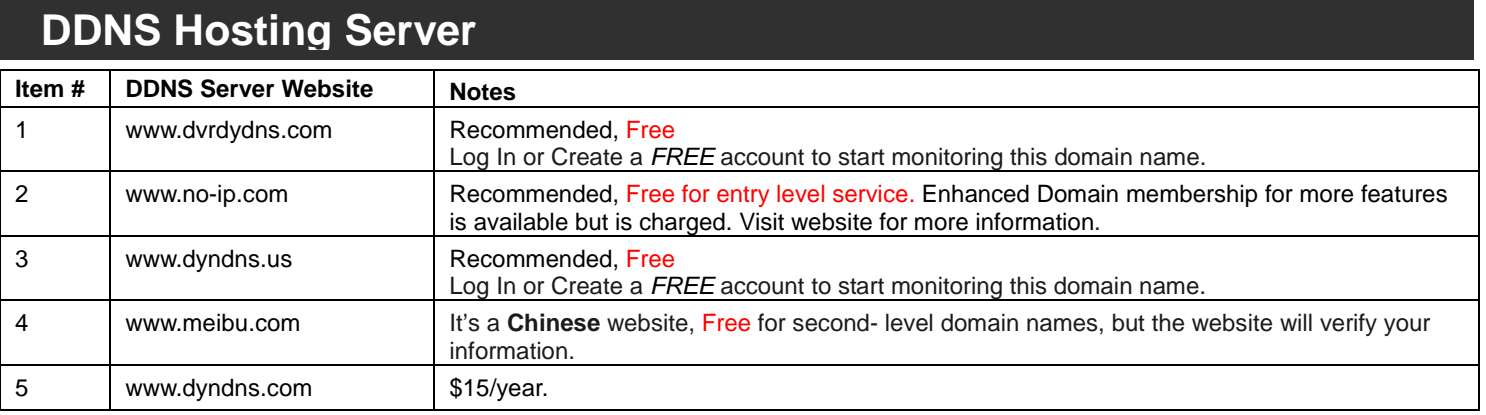

\* Note: For further assistance regarding technical support and more details, please visit DDNS Server Website.

## **Mobile App: Super Live Pro**

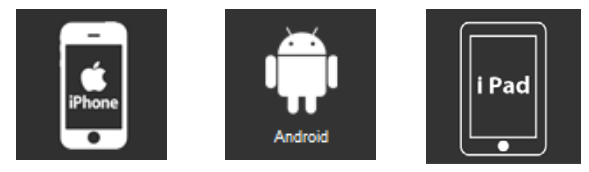

*\*Please check specification sheet on the User's Manual.*

*\*\*Quick Setup Guide & User's Manual are subject to change without notice.* 

## **Additional DVR Option**

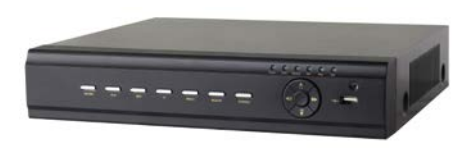

**Full D1 Realtime H.264 DVR – 4CH. DDR-04**

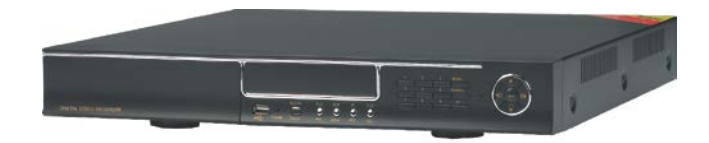

**HD SDI H.264 DVR – 4CH. HDRS-04-1U**

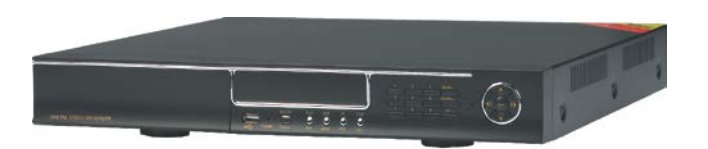

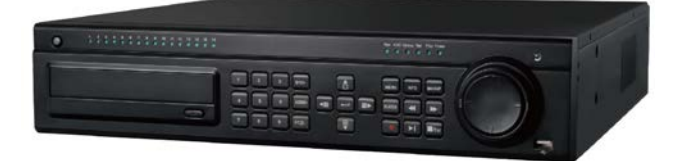

**Full D1 Realtime H.264 DVR – 8 / 16 CH. DDR-08 DDR-16**

**HD SDI H.264 DVR – 8 / 16 CH. HDRS-08-2U HDRS-16-2U**

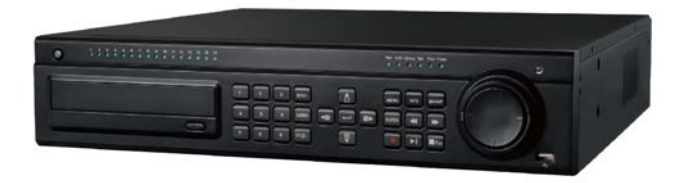

**Hybrid H.264 DVR – 4CH. HD & 4 CH. Analog HDRH-44-2U**

> **For more information please visit www.mydvrremote.com**